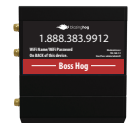

Overview: The modem currently registers via 3G network first then confirms the plan type and swaps to 4G LTE service. ATT is shutting down 3G on Feb 22. We need to update the firmware on this device to register on the network via 4G LTE.

After completing the firmware upgrade(s), modem may require two updates, we will need to change 1 setting in the modem and set the APN (access point name) to connect with the correct server at ATT data centers.

It sounds like a lot.... but the entire process should take less than 10 minutes.

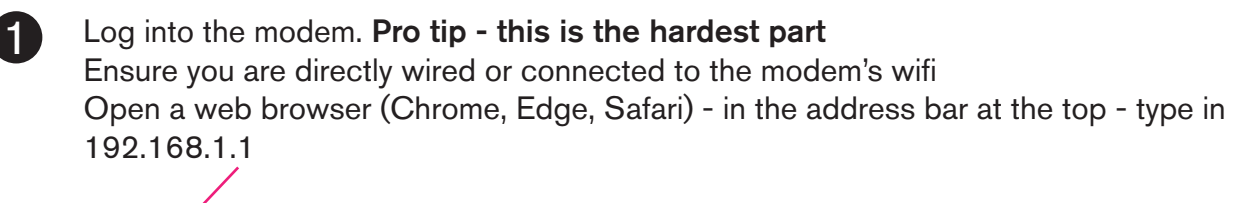

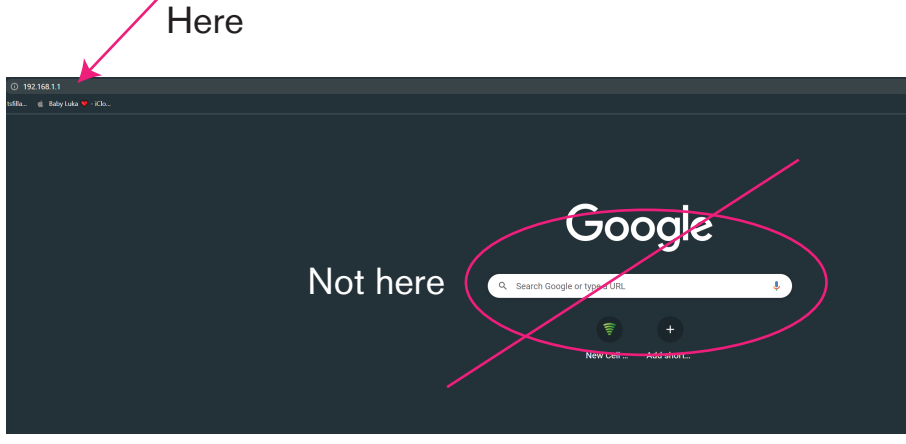

## This will bring up this screen

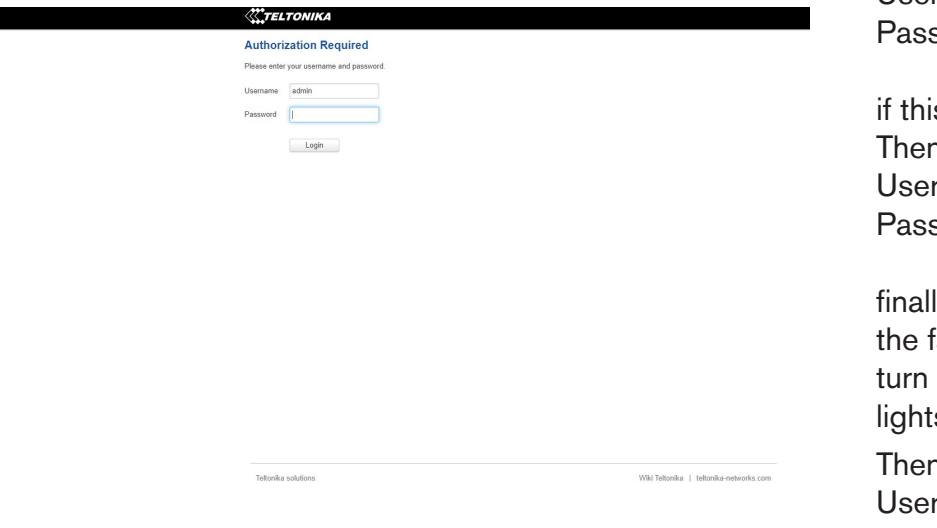

Now log in using the following:

User: admin Pass: Securewisp01 (zero,one)

if this doesn't work after several tries. Then try: User: admin Pass: admin01

finally if this doesn't work. press and hold the factory reset button until all the lights turn on - approx 20 seconds. Let go, the lights will blink wait 2 minutes

Then try: User: admin Pass: admin01

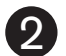

### 2 Select System on the top menu then Firmware from the drop down options

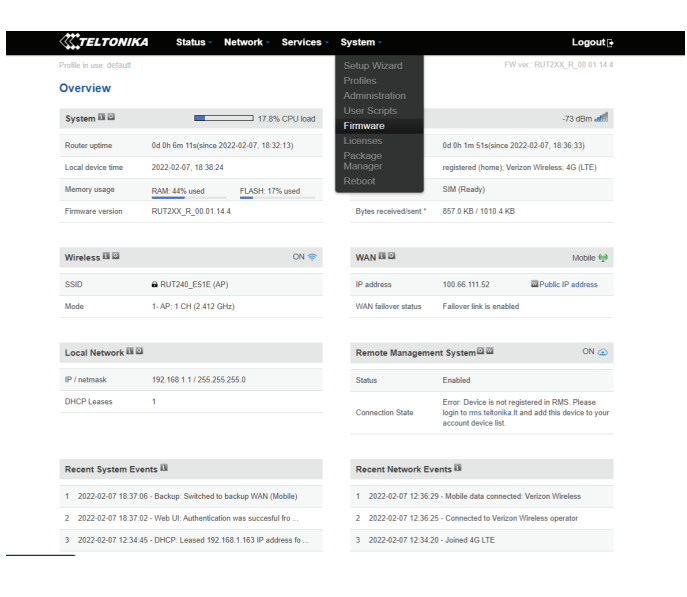

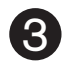

## 3 ALERT - uncheck "keep all setting box" -

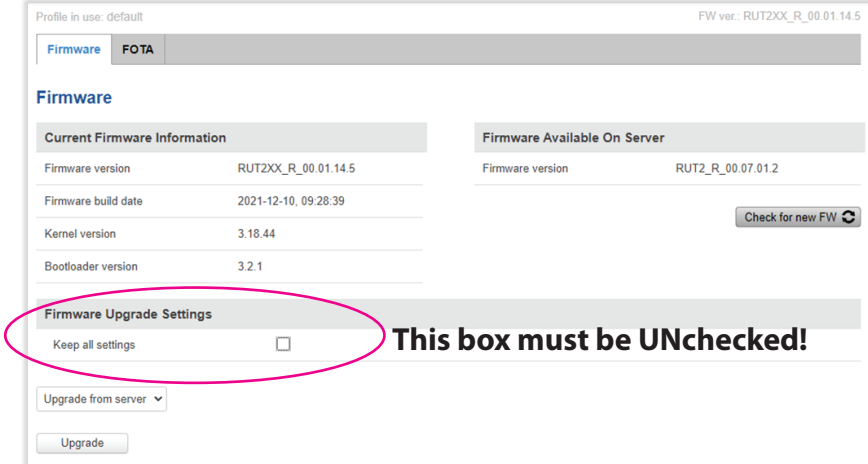

### 4 Click upgrade - then **repeat steps 1-4 for second update before step 5**

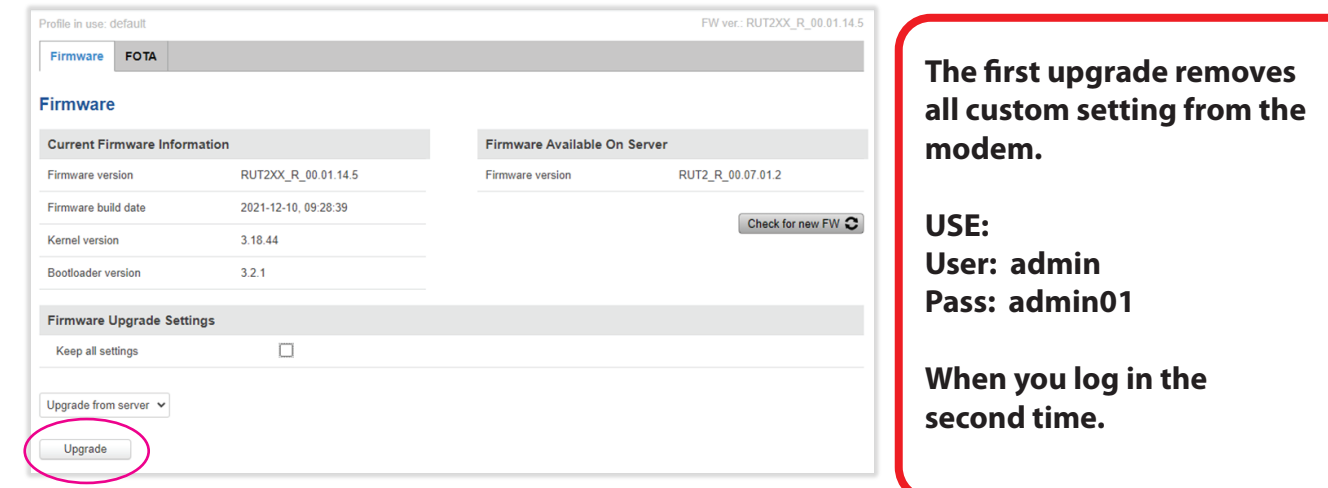

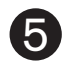

5 Open browser and goto 192.168.1.1 after two updates the log in screen looks different. Your login should now look like this.

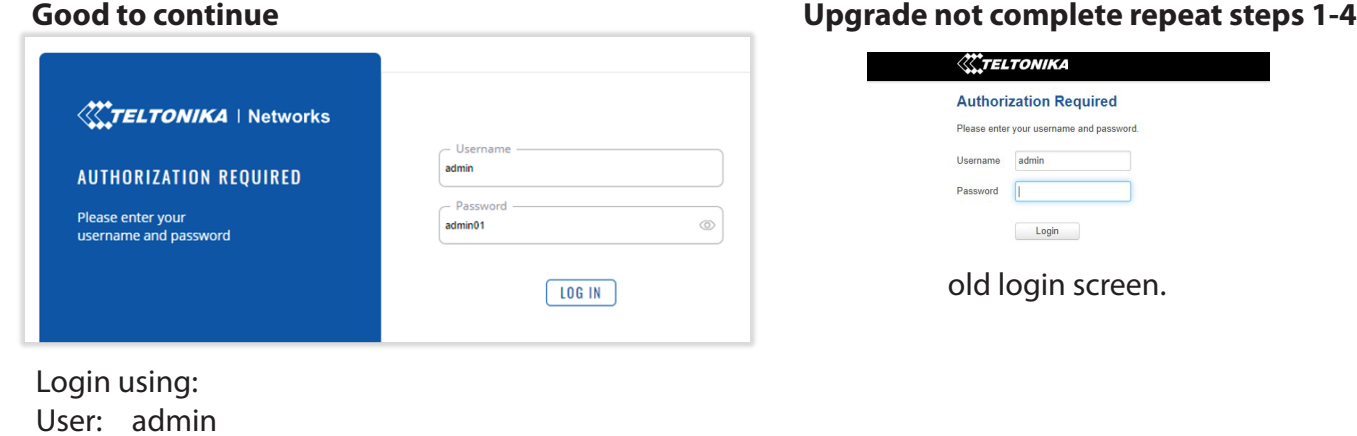

Pass: admin01

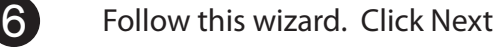

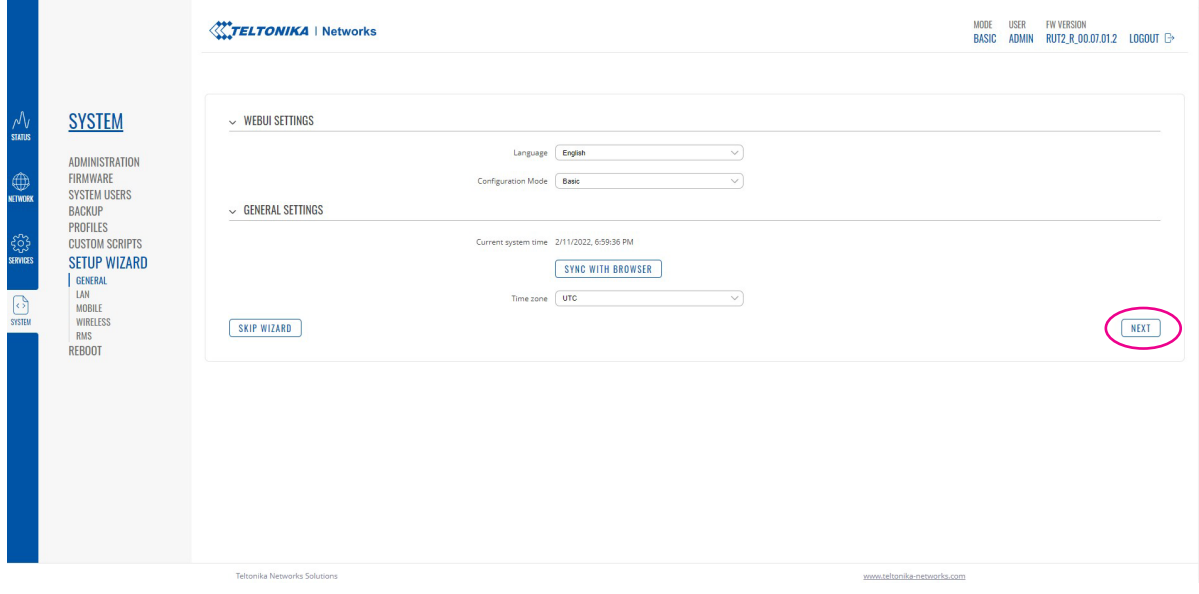

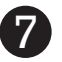

# 7 Select custom APN. Type in 33229.mcs then click NEXT

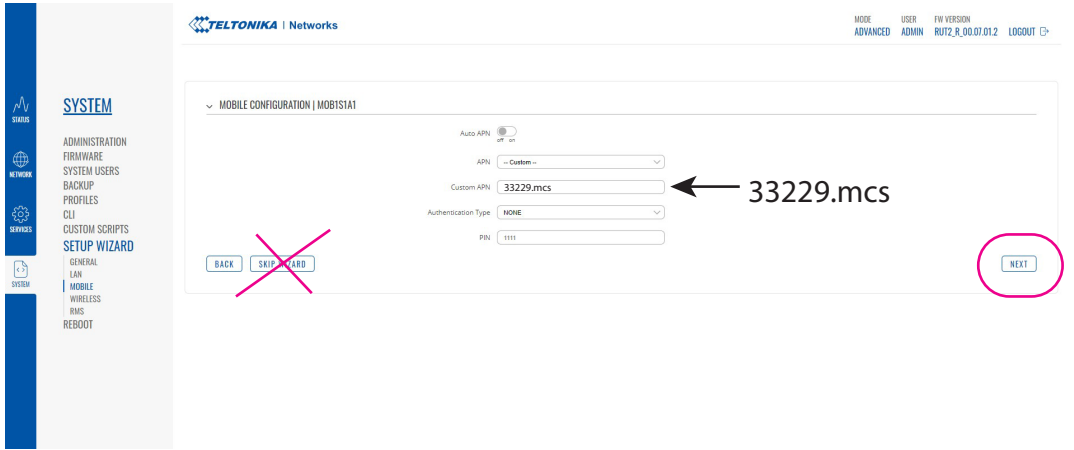

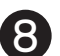

8 Now just click logout you have completed the update.

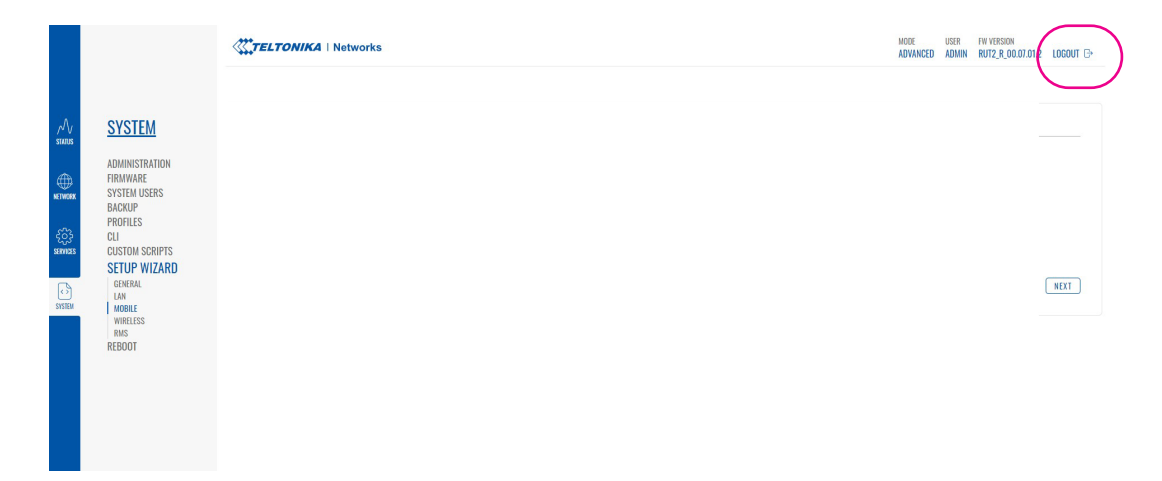

Finished. You are now back online.

Please click LOGOUT